# VFC 400-1 Digital Data Logger **LogTag Software Configuration Guide**

This guide will help you set up LogTag Version 3 software in under **10 minutes**!

#### Before you start...

LogTag 3.2 software is designed to be used with the VFC 400-1 Digital Data Logger (DDL). You must first download the LogTag 3.2 Software at **<https://logtagrecorders.com/software/logtag-analyzer/>**.

#### **Once the LogTag software has been downloaded, this guide will help you...**

- Automatically download your DDL data on to your computer when inserted into the cradle (DDL docking station)
- Download both the Excel (.csv) and LogTag (.ltd) files
- Correctly format the Excel files to be able to upload to PhilaVax
- Choose where your files will be saved, so that they are easy to find

#### Step One **LogTag Options Window**

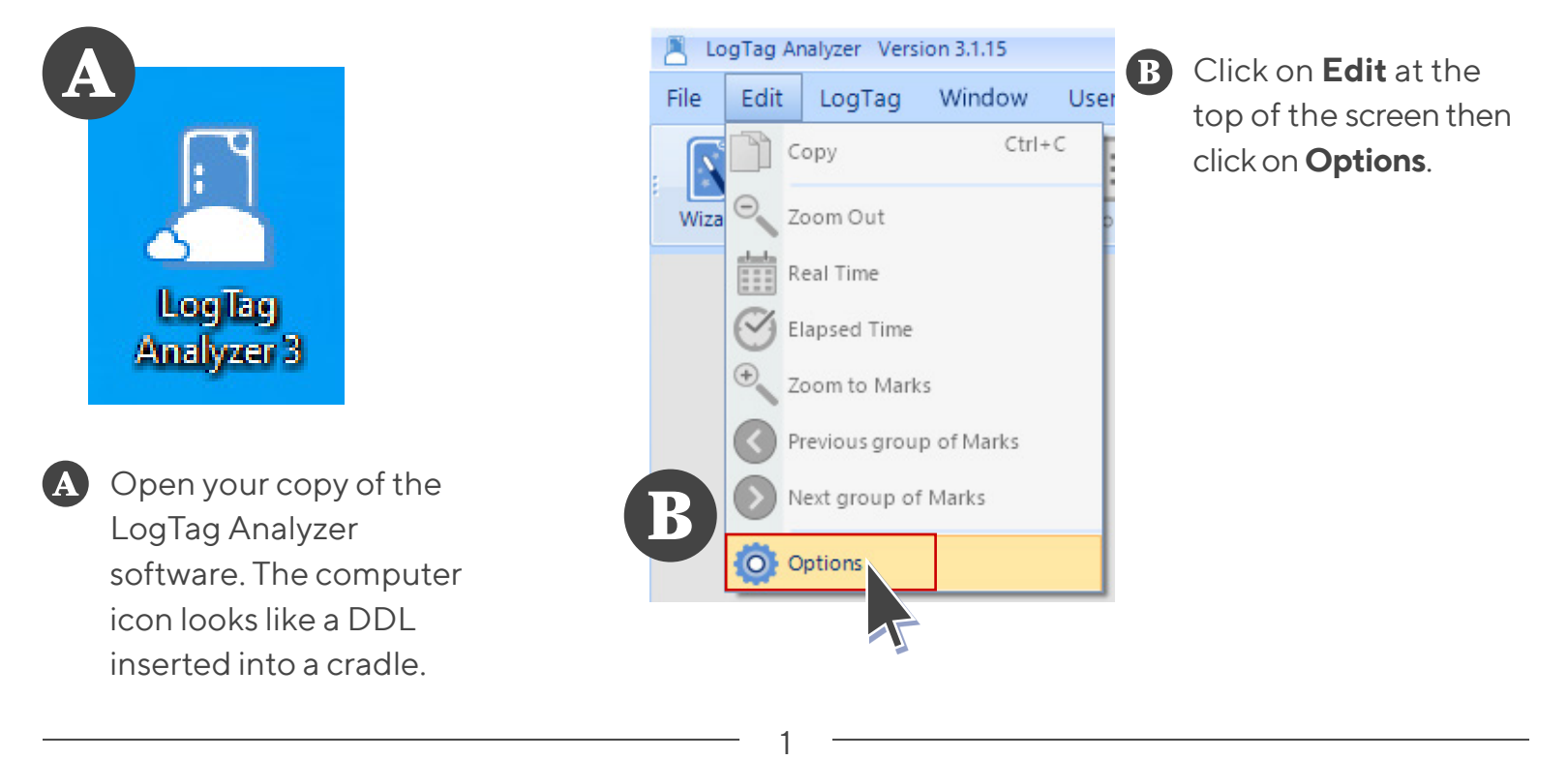

Philadelphia Department of Public Health - Division of Disease Control - Immunization Program 1101 Market St. Floor 12, Philadelphia, PA, 19107 | **vaccines.phila.gov** | **tempcheck@phila.gov** | January 2024

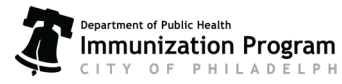

### Step Two **General Settings**

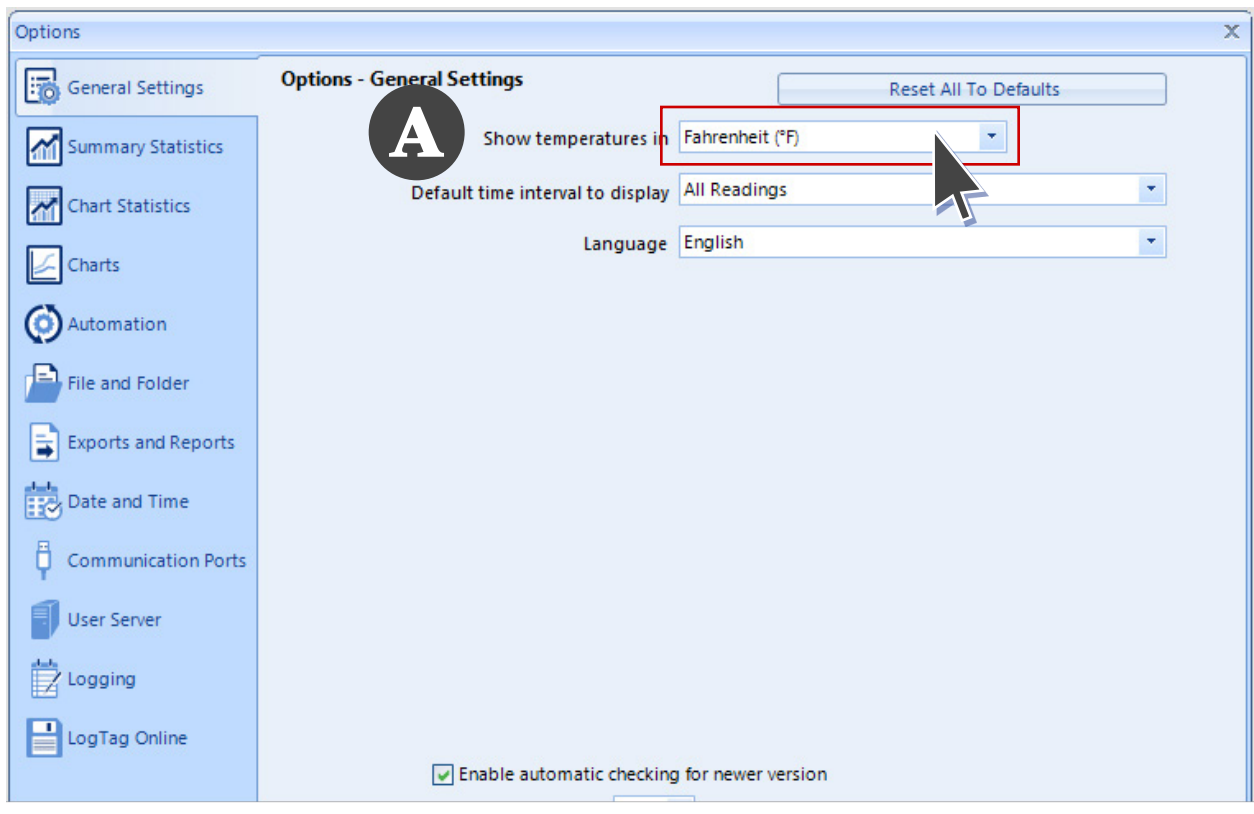

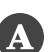

The first page is General Settings. Next to **Show temperatures in** update the readings to be in Celsius or Fahrenheit, depending on your site's preferences.

#### **Don't click OK at the bottom yet. You will click OK after completing all steps to save the changes.**

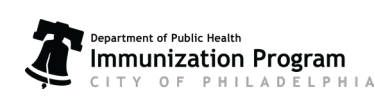

Philadelphia Department of Public Health - Division of Disease Control - Immunization Program 1101 Market St. Floor 12, Philadelphia, PA, 19107 | **vaccines.phila.gov** | **tempcheck@phila.gov** | January 2024

## Step Three **Exports and Imports**

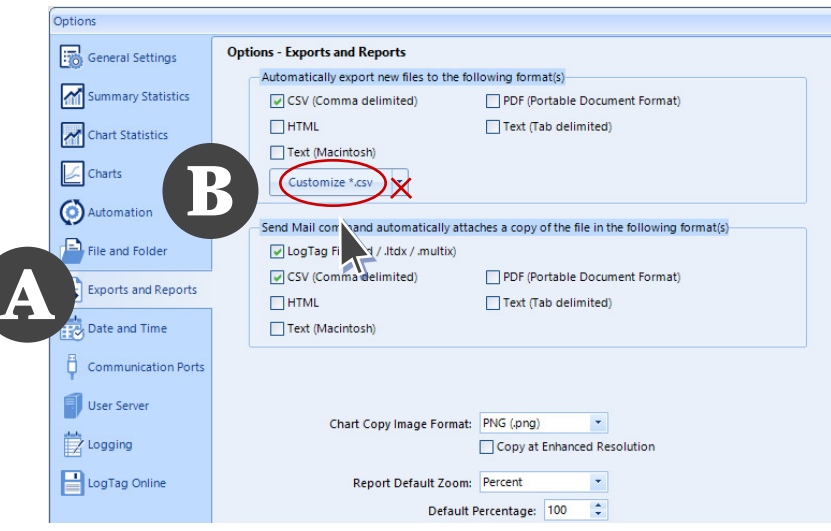

- **A** Within the options window, click on the **Export and Reports** in the left side menu. On the right side menu, under Automatically export new files to the following format(s), **check the box** next to the CSV (Comma delimited) option.
- **B** Click on Customize \*.csv. (Not the down arrow next to the words) The **Export Settings CSV** window should pop up.

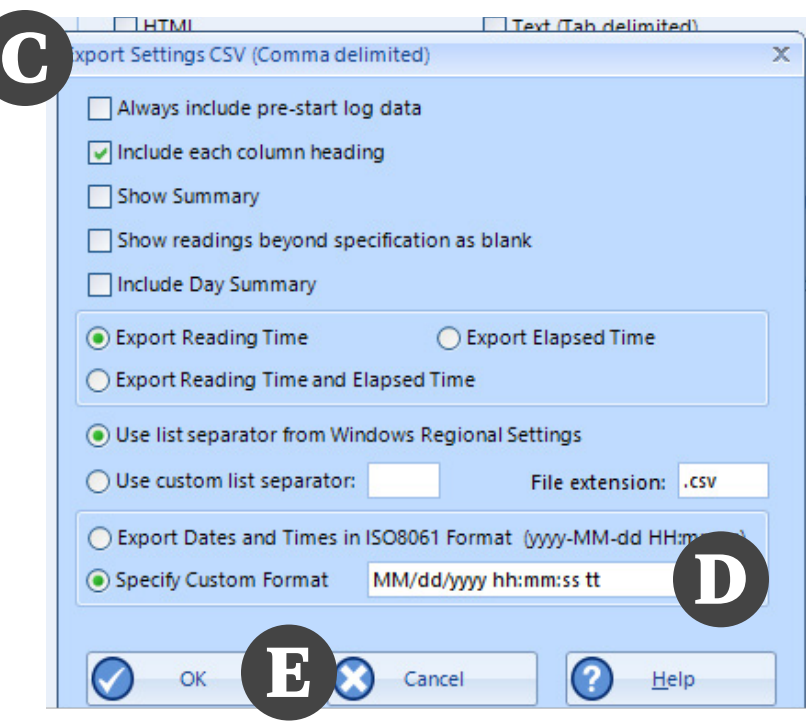

**Your window should match exactly the photo on the left**. Make sure the following options are checked (all others should remain unchecked):

- Include each column heading
- Export Reading Time
- Use list separator from Window Regional Settings
- Specify Custom Format

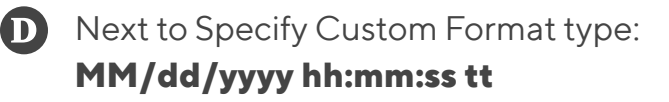

(This line must match exactly including all capital letters, spaces, and punctuation marks. You may copy the above lane and paste it on the **Specify Custom Format line.)** 

Click **OK** to save and continue.

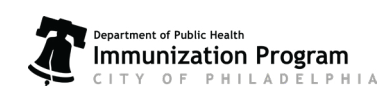

Philadelphia Department of Public Health - Division of Disease Control - Immunization Program 1101 Market St. Floor 12, Philadelphia, PA, 19107 | **vaccines.phila.gov** | **tempcheck@phila.gov** | January 2024

### Step Four **Automation**

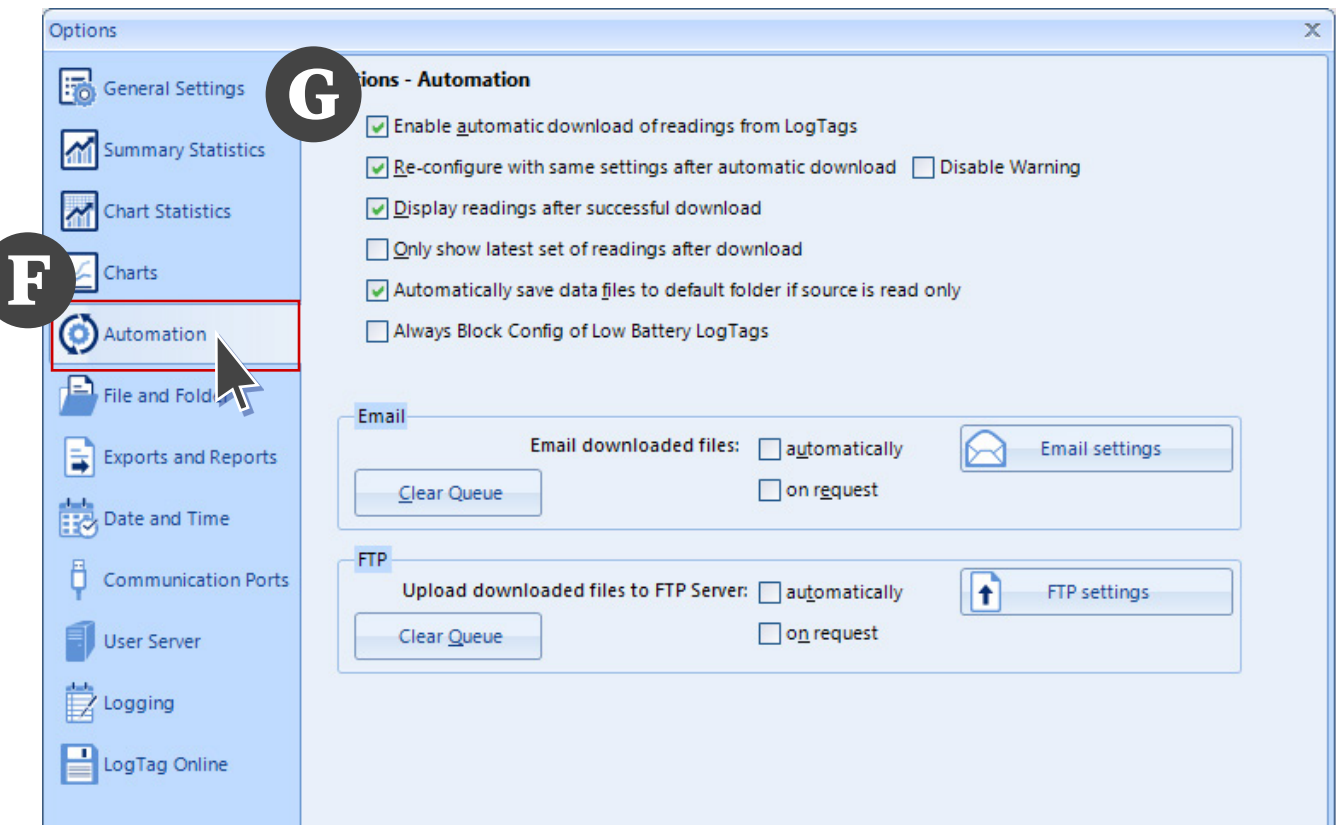

Within the options window, click on the **Automation** in the left side menu.

**Check the boxes** next to the following items under Options - Automation:

- Enable automatic download of reading from LogTags
- Re-configure with same settings after automatic download
- Display readings after successful download
- Automatically save data files to default folder if source is read only

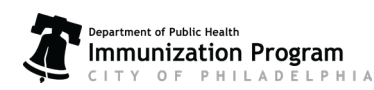

### Step Five **File and Folder**

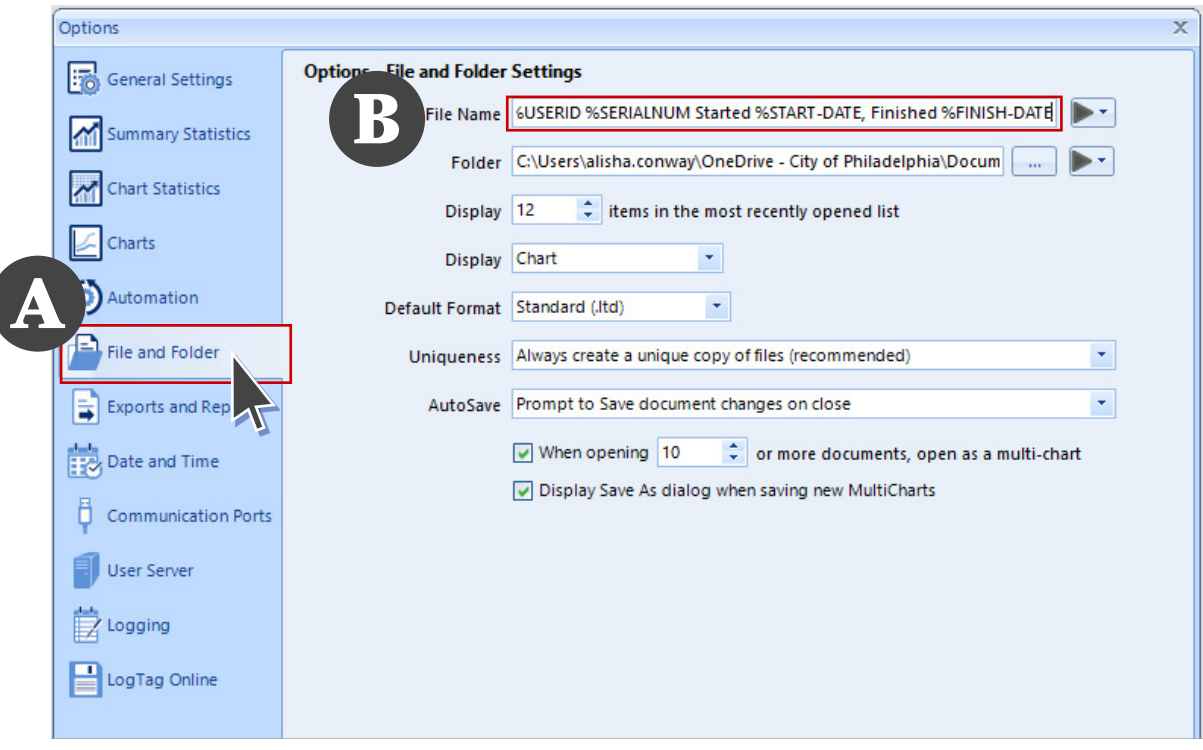

Next, select **File and Folder** Setting in the left side menu.

#### Next to **File Name** on the right, verify that it states: **%USERID %SERIALNUM Started %START-DATE, Finished %FINISH-DATE**

(This line must match exactly including all capital letters, spaces, and punctuation marks. You may copy the above line and paste it on the File Name line.)

### Step Six **File and Folder**

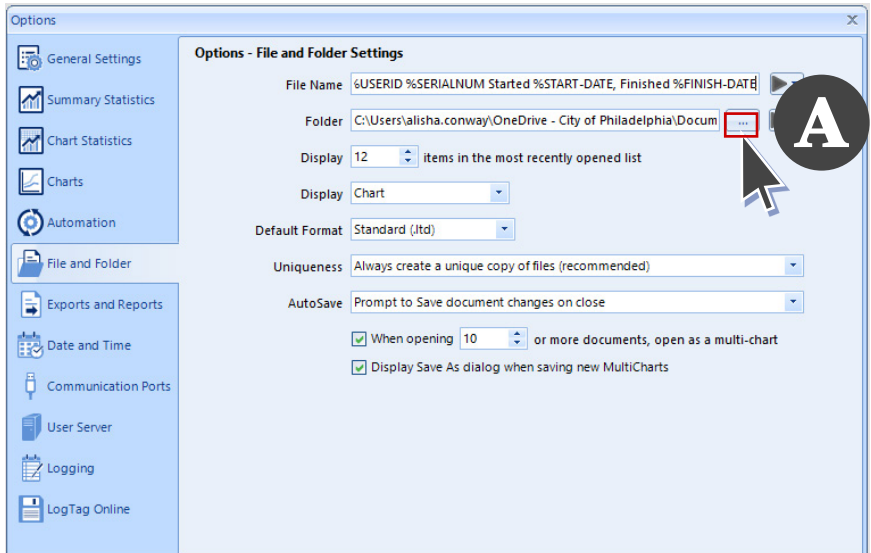

**A** Finally, we need to decide where to export the files to on your computer. While still under the Files and Folder tab, click on the **…** button to the right of to the Folder field. A Browse for Folder window will appear.

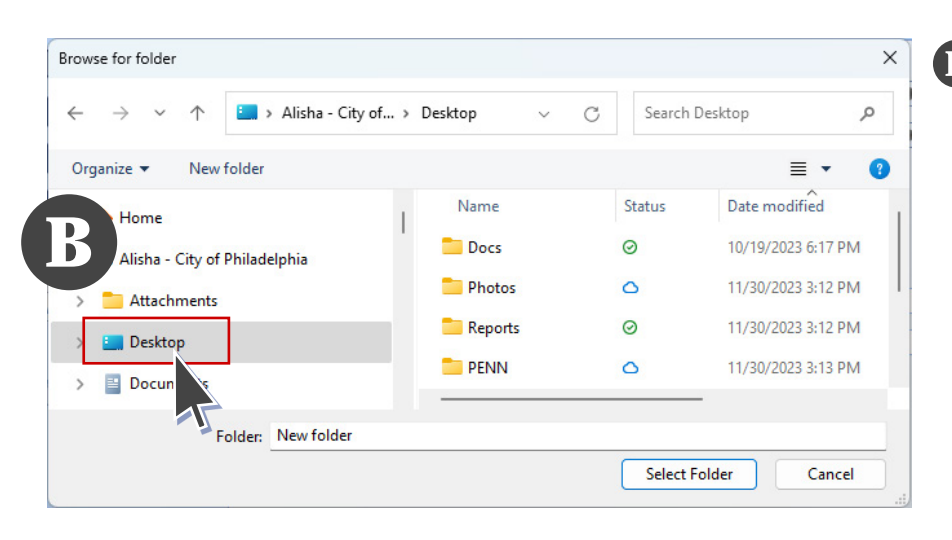

#### **B** Select **Desktop** on the left.

Optional: You may want to create a folder on your desktop so that your files go into one folder, keeping your desktop organized. If so, after clicking on Desktop, create a new folder by clicking New Folder at the top of your screen. Rename the folder LogTag and then click on it.

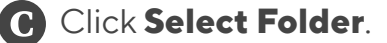

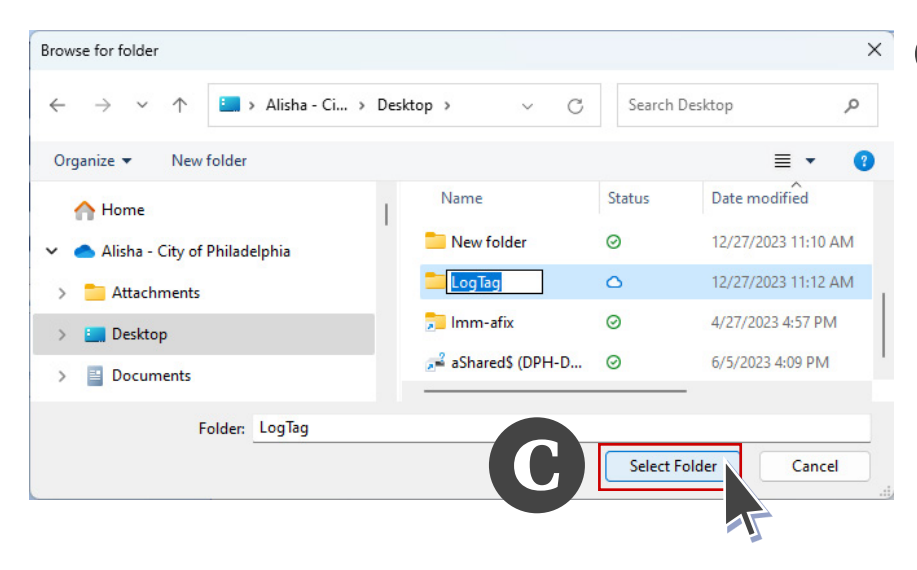

O F

Philadelphia Department of Public Health - Division of Disease Control - Immunization Program 1101 Market St. Floor 12, Philadelphia, PA, 19107 | **vaccines.phila.gov** | **tempcheck@phila.gov** | January 2024

6

### Step Seven **Finalizing**

A

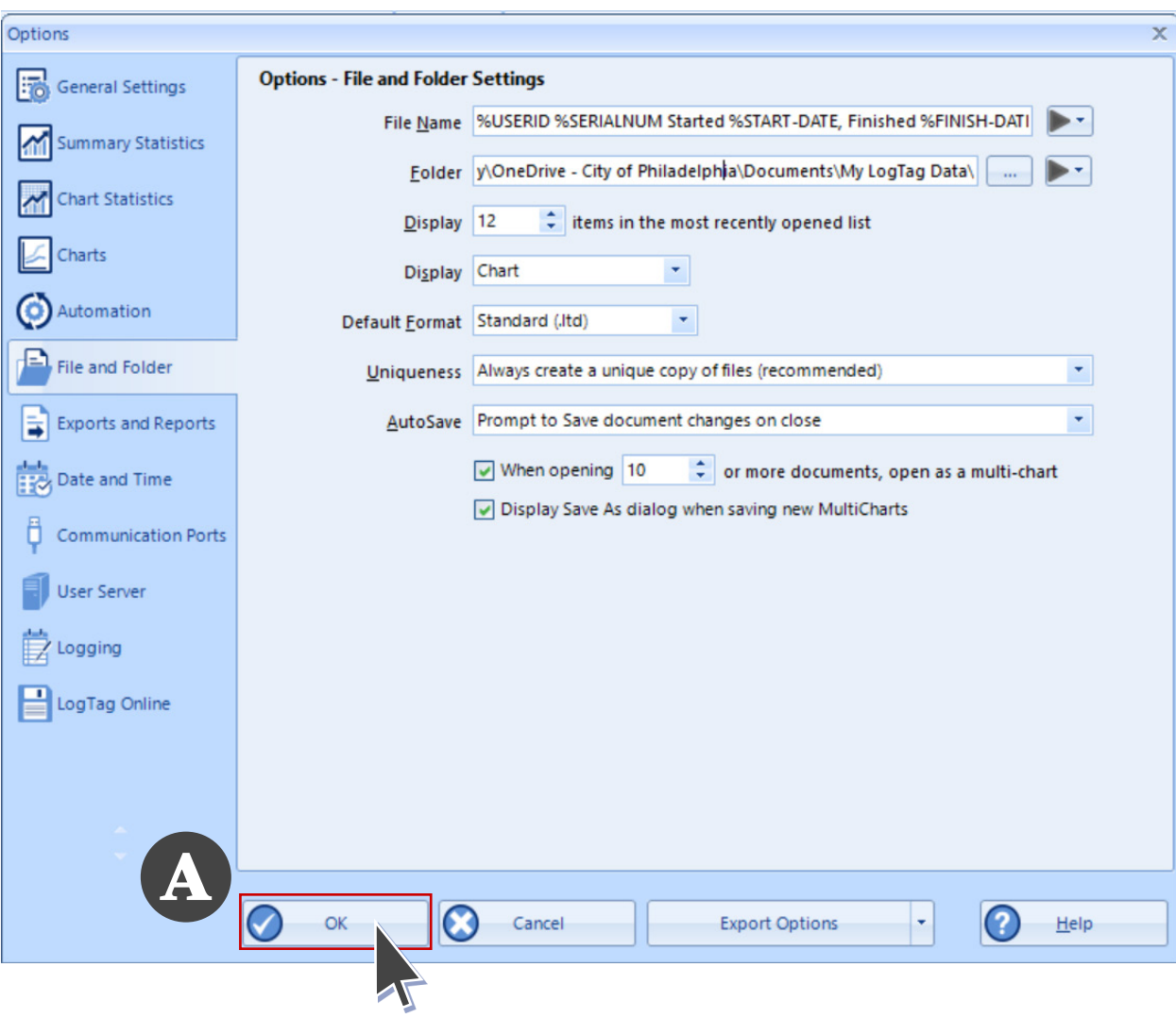

Once the Browse for Folder window closes, click OK at the bottom of the Options window.

#### **You've successfully set up your LogTag Analyzer software!**

Now, LogTag will automatically export the DDL's collected temperature data into a file onto your desktop.

Please submit your DDL data every 28 days and anytime your DDL alarms by emailing your files to **TempCheck@phila.gov** and submitting them to PhilaVax.

*Please reach out with any questions by emailing TempCheck@phila.gov.* 

7

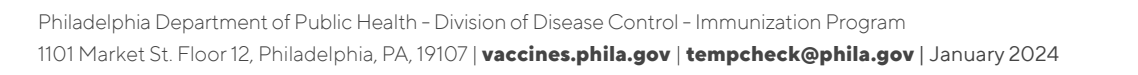

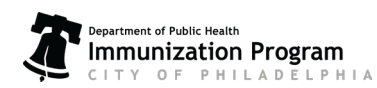